## Reading list guide Edit an existing reading list

You can edit any existing reading list that either you or a previous convener has created.

1 To start, search for the name of the reading list and then choose from the list of results.

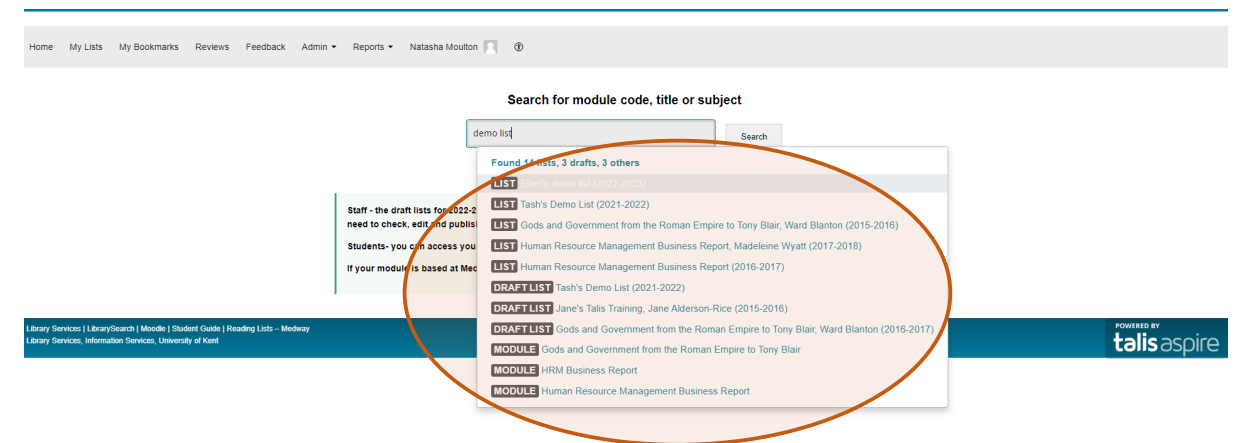

2 Select +My lists from the right hand side of the page to set up editing permissions (a tick will appear next to my lists).

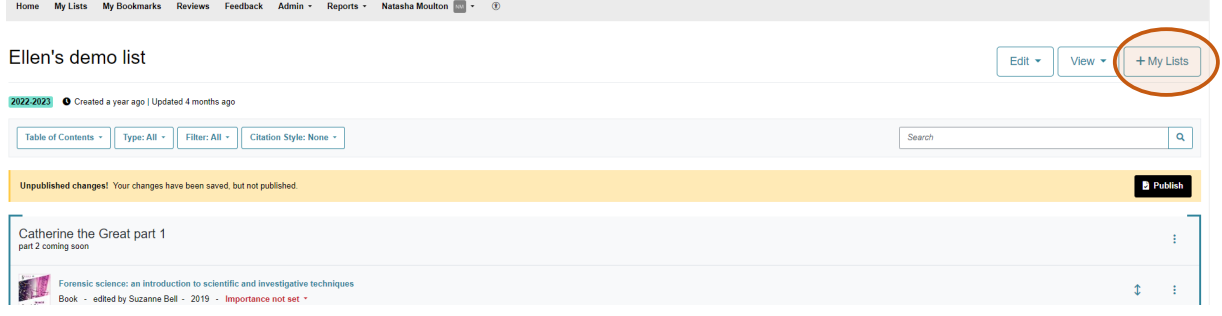

3 The list owners name will appear under the title of the list on the left hand side. If you want to add or change the name go to edit and select Assign list owner.

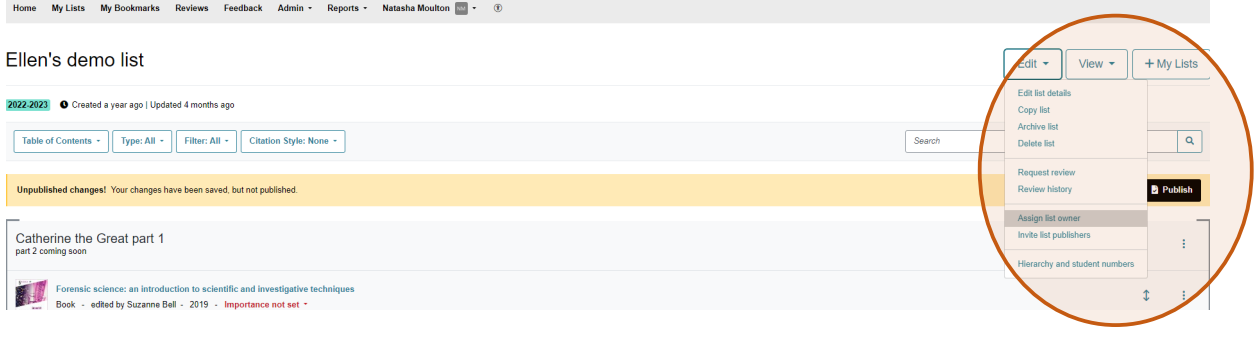

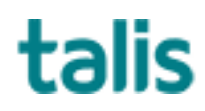

Templeman Library

4 You can then search for a name or click Assign to me and click Save with list publisher role. Your name will now appear as list owner.

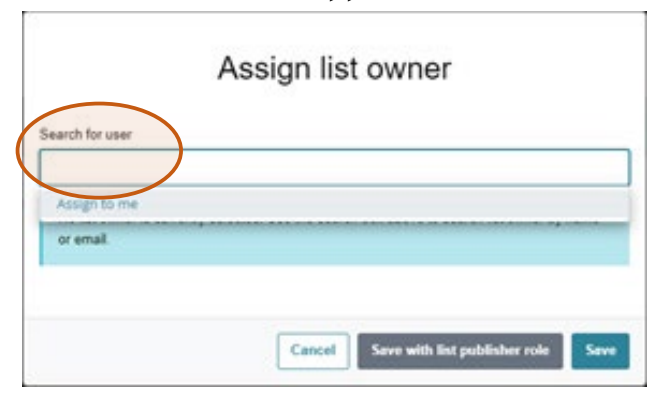

- 5 You can edit the list and move books and sections around as needed.
- 6 To edit or move any resource click on the 3 dots to the right of the title. Choose Move up or Move down to change the order that they appear, or use the cut and paste option.

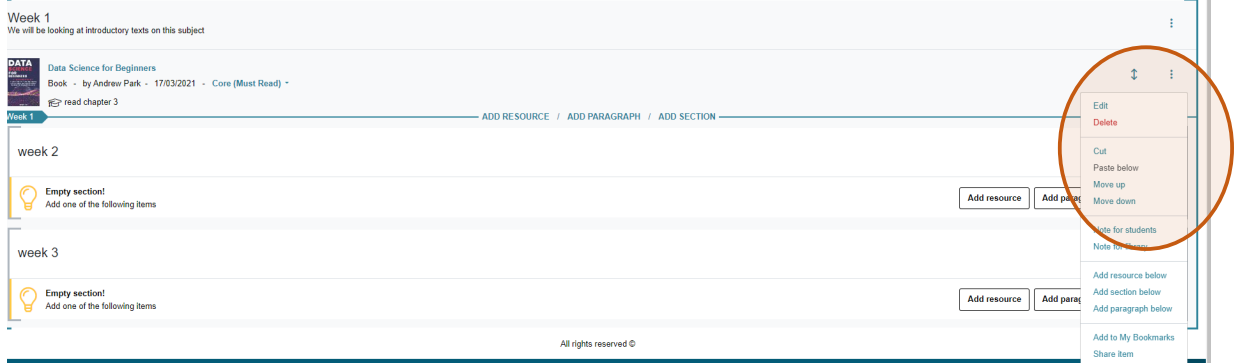

- 7 To cut and paste resources or whole sections:
	- a. Select Cut.
	- b. When choosing where to paste you can use the blue line to paste an item or section where you want it to appear.

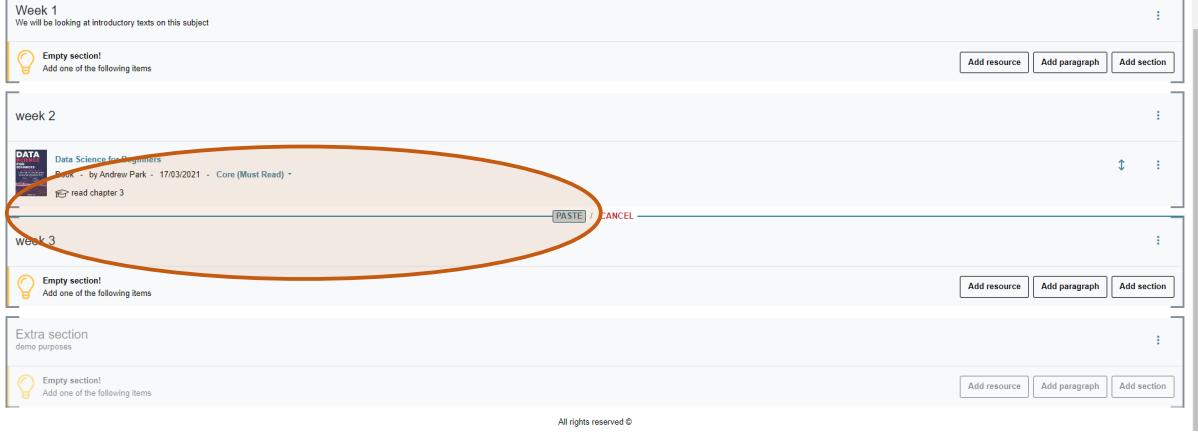

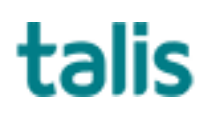

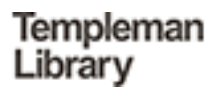

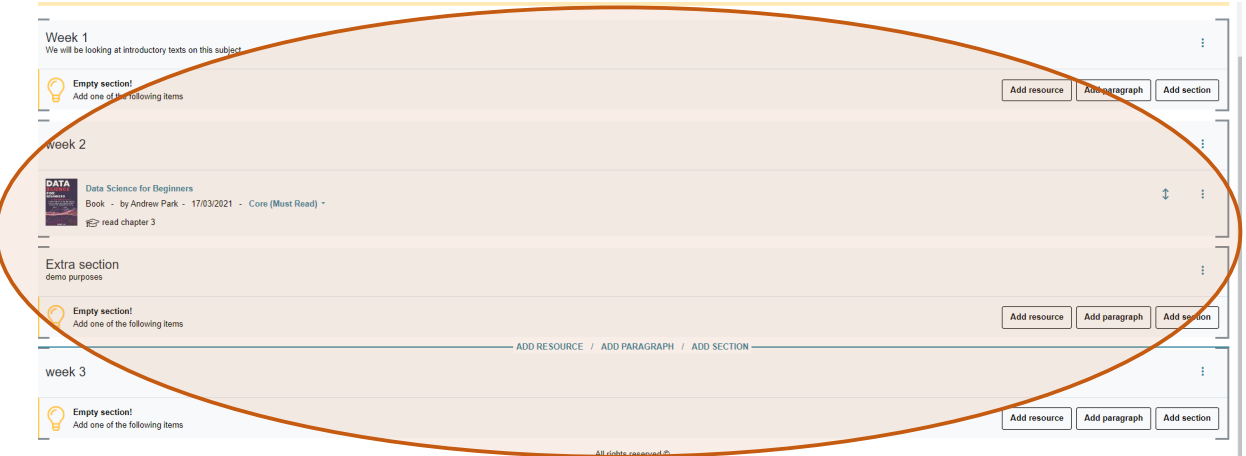

- 8 You can also use the 3 dots to add sections and resources, and add notes for students or staff.
- 9 When editing a list your changes will be saved in draft form but will not be visible to anyone else until you publish the list. The Publish button is located at the top right of the list.

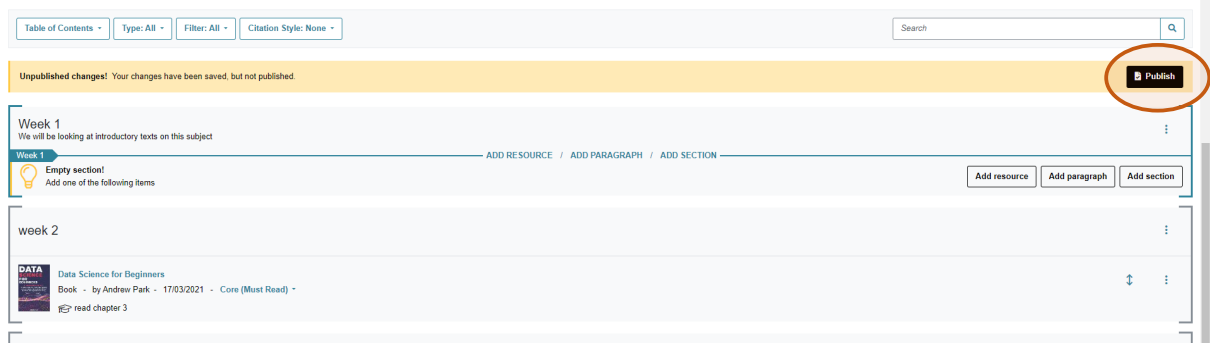

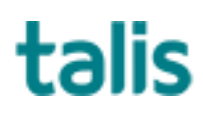